## **TEROCK** Technischer Support – Fragen und Antworten TSD-QA (2018/02)

- **1.** F: Ich bekomme manchmal einen BSOD, nachdem ich Windows 10 RS3 (1709 ) auf einem A320M-HDV installiert habe. Wie löse ich das Problem?
	- A: Wenn Sie einen BSOD erhalten und dabei die gleiche Fehlermeldung angezeigt bekommen, wie im unteren

Bild, befolgen Sie bitte die folgenden Installationsschritte:

AMD all in 1

Treiber-Version: 17.40.1025.

[Fehlermeldung]

Stop code: SYSTEM SERVICE EXCEPTION

What failed: atikmdag.sys

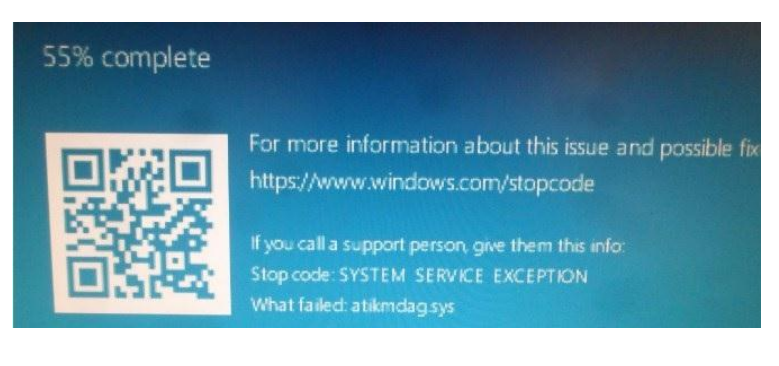

Schritt 1: Bitte deinstallieren Sie den Grafikkartentreiber. Nutzen Sie dafür den Gerätemanager.

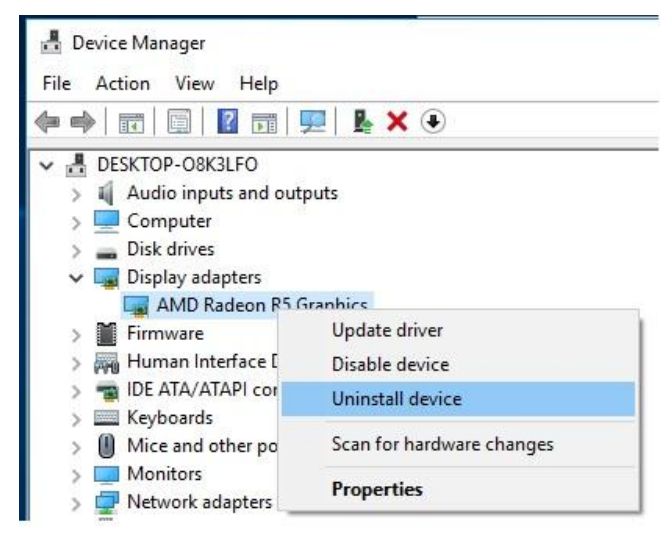

Schritt 2: Laden Sie den Treiber AMD all in 1 in Version 17.40.1025 von der ASRock-Webseite herunter und installieren Sie diesen auf Ihrem System.

Link:<https://www.asrock.com/MB/AMD/A320M-HDV/index.asp#Download>

## **Technischer Support – Fragen und Antworten** TSD-QA (2018/02)

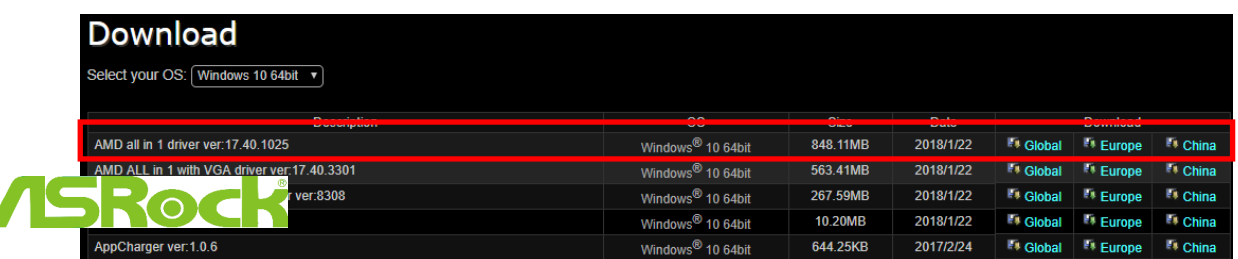

- **2.** F: Ich habe bereits einige Kraft aufgewendet, um die PCIE-Grafikkarte auszubauen, bekomme Sie aber nicht aus dem Slot. Wie entferne ich die Karte bei der 300er-Serie richtig?
	- A: Wenn Sie Schwierigkeiten haben, eine PCIE-Karte richtig zu installieren oder zu entfernen, befolgen Sie bitte die folgenden Schritte für eine sichere Installation/Deinstallation:

Schritt 1: Fahren Sie bitte das System herunter und trennen Sie die Stromversorgung.

Schritt 2: Lokalisieren Sie den Schließmechanismus des PCIE-Slots.

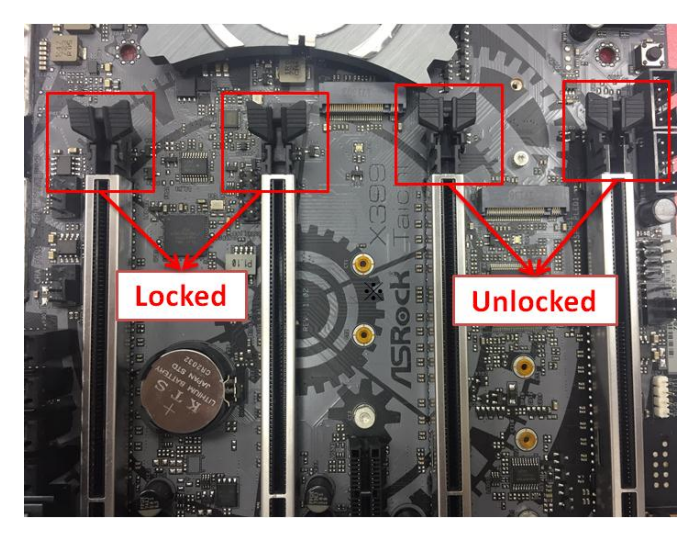

Ź

Schritt 3: Drücken Sie den Schließmechanismus sanft mit einem Finger herunter, bevor Sie eine PCIE-Karte installieren.

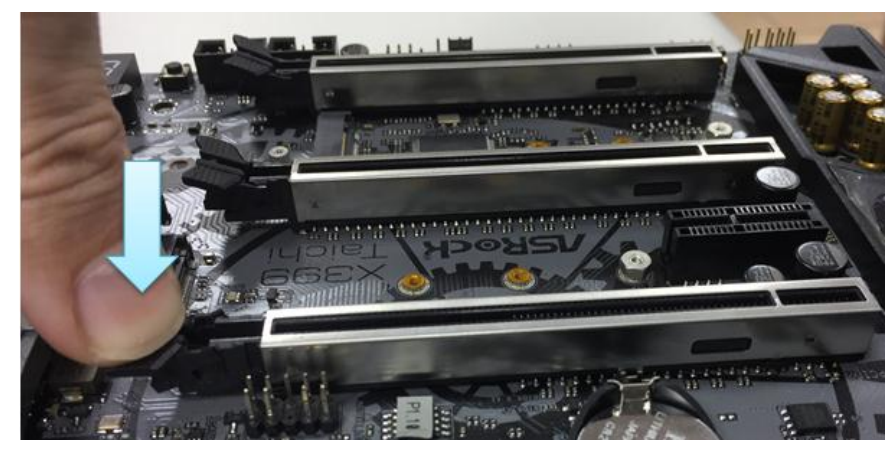

*Seite 2*

Schritt 4: Setzen Sie die PCIE-Karte mit zwei Händen über die gesamte Länge des PCIE-Slots ein.

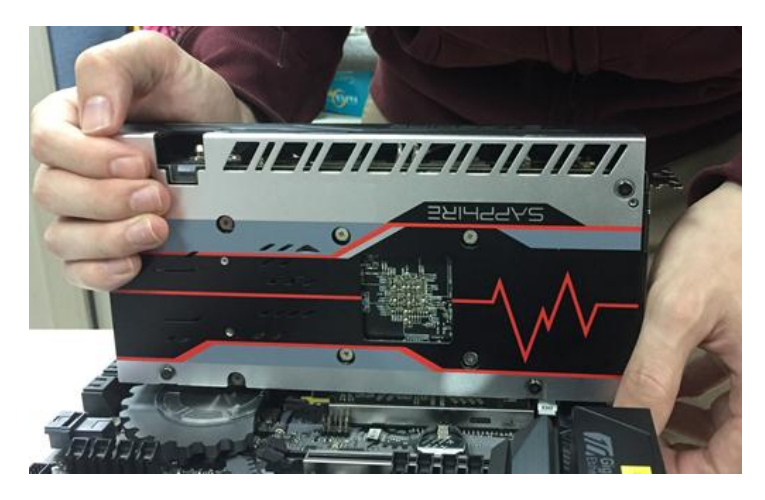

Schritt 5: Drücken Sie den Schließmechanismus sanft mit einem Finger nach unten, um diesen zu entsperren und eine PCIE-Karte zu entfernen.

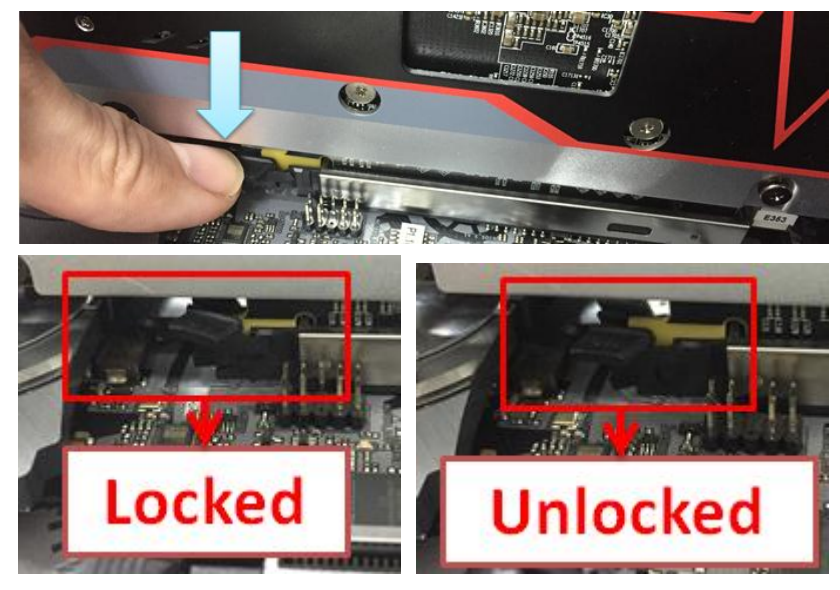

Schritt 6: Entfernen Sie langsam die Karte, während Sie diese mit beiden Händen fixieren.

## **Technischer Support – Fragen und Antworten** TSD-QA (2018/02)

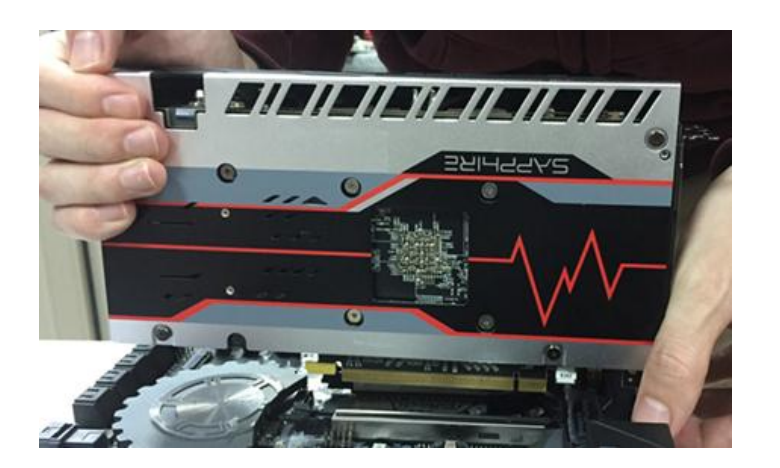